# **Client-Server SystemFive Installation**

## **Summary**

The following documents are for the installation of PervasiveSQL and Windward SystemFive on Microsoft Server 2003 in preparation for client worskstations to connect to the database.

- 1. Preparing directory on Server
- 2. Installing PervasiveSQL Server
- 3. Installing Windward SystemFive
- 4. Initial launch of Windward SystemFive and creation of Data set

#### **Requirements**

Power User Permissions for the Server Windward Share and all its files & SubFolders with full Read/Write access

# **Microsoft Server 2003 Directory Preparation for Installation**

- 1. On the ROOT of your C:\ drive, create a new folder named 'Windward'. Alternatively, if you have a second hard drive installed in your computer, creating a 'Windward' folder on the ROOT of that drive would also be acceptable.
- 2. Within the newly created '[Drive]:\Windward' folder, create a folder named 'Temp'
- 3. Browse to CD and copy the '[CD]:\PVSW\_nt' folder to the '[Drive]:\Windward\Temp' folder you just created.
- 4. Browse to the CD to the '[CD]:\System5\Bin' folder and copy the Install.exe file to your '[Drive]:\Windward\Temp' folder

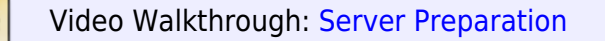

### **Additional information**

Please ensure that you setup your directories exactly as outlined in this document to ensure proper function of PervasiveSQL and Windward Systemfive synchronization utility.

# **PervasiveSQL Server Installation on Microsoft Server 2003**

Video Walkthrough: [Pervasive Server Installation](https://wiki.windwardsoftware.com/doku.php?id=2k3pervserv)

- 1. Browse to the [Drive]:\Windward\Temp folder you previously created and copied your installation files to.
- 2. Launch your PervasiveSQL server Installation
- 3. Proceed with a 'Custom' install
- 4. Change the installation directory to [Drive]:\Windward\PVSW
- 5. Follow the prompts until installation is complete

# **SystemFive Installation on Microsoft Server 2003**

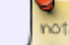

mots

Video Walkthrough[: SystemFive Server Installation](https://wiki.windwardsoftware.com/doku.php?id=s52k3install)

- 1. Browse to the [Drive]:\Windward\Temp folder you previously created and copied your installation files to.
- 2. Launch the SystemFive installer application (Usually Install.exe or S5Install.exe)
- 3. Follow the on-screen prompts ensuring you are installing to the correct directory ( [Drive]:\Windward\Systemfive )
- 4. When installation is complete, there will be two shortcuts on your desktop: SystemFive and SystemFive-Training

# **SystemFive First Launch and Data Set Creation on Microsoft Server 2003**

- 1. Launch the SystemFive shortcut (Not the Training Shortcut)
- 2. You will be prompted to Link to an existing Data set or 'Create A New Company'. Select 'Create A New Company' and click 'next' to continue
- 3. The default directory for creating a new company is [Drive]:\Windward\System5\Data You may edit the 'Data' folder name, but using the default is recomended.

#### **The prerequisite is to not have** ANY **spaces in the directory name.**

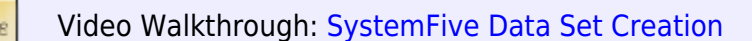

# **SystemFive Client Installation on Microsoft WindowsXP**

#### **Summary**

The overall idea behind installing a client workstation with System Five is to install 2 software packages and connect to the database. The first software package is the Pervasive client database engine, and the second is the System Five application.

#### **Checks & Measures**

- There should be a file named s5install.exe or install.exe located in W:\temp
- There should be "PVSW", "System5", and "Temp" Directories under the W:\ drive
- You should be able to read, write, and modify all files within the W:\ drive
- Under W:\PVSW there should be a clients folder. This folder contains the installation files for the Pervasive Client
- Under W:\Temp you should see: install.exe (or S5install.exe) and a PVSW \*XXXX<sup>\*</sup> folder. Where **\*XXXX**\* will be nt, single or client depending on whether you are using a peer-to-peer or clientserver setup

## **Additional information**

System Five uses the pervasive database engine to connect to the data which resides on the server. Pervasive has transactional and file components meaning file security and permissions for the users running System Five are very important.

### **Requirements**

Power User Permissions for the Server Windward Share and all its files & SubFolders with full Read/Write

#### **Installation of Pervasive Engine on workstation**

\*\* Note: Where [Drive] is the drive that you will be installing to (Default being C: drive)

1. Map a drive to Server shared 'Windward' folder as W:

- 2. Ensure that user is able to see all newly created directories in W:
- 3. Run W:\PVSW\Clients\Win\Setup.exe do a 'Custom' install and Install to [Drive]:\Windward\PVSW
- 4. Perform all Communication Tests and Transactional tests.

### **Installation of Windward System Five on workstation**

- 1. Run W:\Temp\install.exe (If a new installation file has been downloaded use W:\Temp\s5install.exe)
- 2. Install to [Drive]:\Windward\System5 to do a local install, do not install to a remote drive.
- 3. Accept all other default settings. Finish installation
- 4. Shortcut on Workstation desktop is linked to: [Drive]:\Windward\System5\Bin\systemfive.exe

### **Link an existing Workstation to data set**

- 1. Launch SystemFive from desktop shortcut.
- 2. Select "Link workstation to existing networked company" and click next
- 3. Browse to Mapped network drive location W:\System5\Data (Or where 'Data' folder has other name eg: "MyCompany")and click next
- 4. Assign a terminal number from available terminals and click 'Next'
- 5. You will then receive a message stating that your terminal has been set up. Click 'Finish' to continue

# **Modifying Desktop Shortcut to prevent terminal ID change**

- 1. Right-click the shortcut and select 'Properties'
- 2. In the 'Target' box, ensure that the line reads C:\Windward\System5\Bin\systemfive.exe
- 3. At the end of that line add the command '/Forcemachine= $#$ ' where  $#$  is the assigned terminal number
- 4. Printer settings are terminal specific, the above command prevents users from inadvertently changing a terminal number on a workstation thereby losing the ability to print
- 5. Additionally you can use the optional command 'smallsplash' to make the splashscreen smaller.
- 6. Full target line in shortcut properties would be as follows: '[Drive]:\Windward\System5\Bin\systemfive.exe /smallsplash forcemachine=#' where # is assigned terminal number.
- 7. In the 'Start In' box in shortcut properties, make the entry 'W:\System5\Data'. This will lock that shortcut to a specific data set (Should you have more than one ie: A Training Data Set)

From: <https://wiki.windwardsoftware.com/> - **Windward Software Wiki** Permanent link: **[https://wiki.windwardsoftware.com/doku.php?id=system\\_five\\_-\\_installation&rev=1203354275](https://wiki.windwardsoftware.com/doku.php?id=system_five_-_installation&rev=1203354275)** Last update: **2008/02/18 09:04 (16 years ago)**